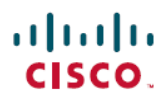

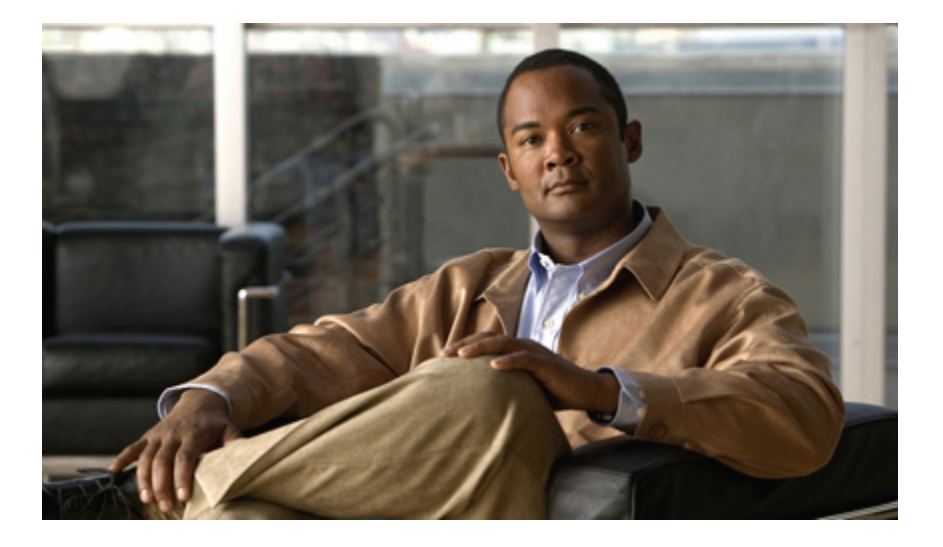

## **Cisco UCS C-Series Servers Windows Installation Guide**

**First Published:** March 22, 2011 **Last Modified:** September 11, 2012

### **Americas Headquarters**

Cisco Systems, Inc. 170 West Tasman Drive San Jose, CA 95134-1706 USA http://www.cisco.com Tel: 408 526-4000 800 553-NETS (6387) Fax: 408 527-0883

Text Part Number: OL-21170-03

THE SPECIFICATIONS AND INFORMATION REGARDING THE PRODUCTS IN THIS MANUAL ARE SUBJECT TO CHANGE WITHOUT NOTICE. ALL STATEMENTS, INFORMATION, AND RECOMMENDATIONS IN THIS MANUAL ARE BELIEVED TO BE ACCURATE BUT ARE PRESENTED WITHOUT WARRANTY OF ANY KIND, EXPRESS OR IMPLIED. USERS MUST TAKE FULL RESPONSIBILITY FOR THEIR APPLICATION OF ANY PRODUCTS.

THE SOFTWARE LICENSE AND LIMITED WARRANTY FOR THE ACCOMPANYING PRODUCT ARE SET FORTH IN THE INFORMATION PACKET THAT SHIPPED WITH THE PRODUCT AND ARE INCORPORATED HEREIN BY THIS REFERENCE. IF YOU ARE UNABLE TO LOCATE THE SOFTWARE LICENSE OR LIMITED WARRANTY, CONTACT YOUR CISCO REPRESENTATIVE FOR A COPY.

The following information is for FCC compliance of Class A devices: This equipment has been tested and found to comply with the limits for a Class A digital device, pursuant to part 15 of the FCC rules. These limits are designed to provide reasonable protection against harmful interference when the equipment is operated in a commercial environment. This equipment generates, uses, and can radiate radio-frequency energy and, if not installed and used in accordance with the instruction manual, may cause harmful interference to radio communications. Operation of this equipment in a residential area is likely to cause harmful interference, in which case users will be required to correct the interference at their own expense.

The following information is for FCC compliance of Class B devices: This equipment has been tested and found to comply with the limits for a Class B digital device, pursuant to part 15 of the FCC rules. These limits are designed to provide reasonable protection against harmful interference in a residential installation. This equipment generates, uses and can radiate radio frequency energy and, if not installed and used in accordance with the instructions, may cause harmful interference to radio communications. However, there is no guarantee that interference will not occur in a particular installation. If the equipment causes interference to radio or television reception, which can be determined by turning the equipment off and on, users are encouraged to try to correct the interference by using one or more of the following measures:

- Reorient or relocate the receiving antenna.
- Increase the separation between the equipment and receiver.
- Connect the equipment into an outlet on <sup>a</sup> circuit different from that to which the receiver is connected.
- Consult the dealer or an experienced radio/TV technician for help.

Modifications to this product not authorized by Cisco could void the FCC approval and negate your authority to operate the product

The Cisco implementation of TCP header compression is an adaptation of a program developed by the University of California, Berkeley (UCB) as part of UCB's public domain version of the UNIX operating system. All rights reserved. Copyright © 1981, Regents of the University of California.

NOTWITHSTANDING ANY OTHER WARRANTY HEREIN, ALL DOCUMENT FILES AND SOFTWARE OF THESE SUPPLIERS ARE PROVIDED "AS IS" WITH ALL FAULTS. CISCO AND THE ABOVE-NAMED SUPPLIERS DISCLAIM ALL WARRANTIES, EXPRESSED OR IMPLIED, INCLUDING, WITHOUT LIMITATION, THOSE OF MERCHANTABILITY, FITNESS FOR A PARTICULAR PURPOSE AND NONINFRINGEMENT OR ARISING FROM A COURSE OF DEALING, USAGE, OR TRADE PRACTICE.

IN NO EVENT SHALL CISCO OR ITS SUPPLIERS BE LIABLE FOR ANY INDIRECT, SPECIAL, CONSEQUENTIAL, OR INCIDENTAL DAMAGES, INCLUDING, WITHOUT LIMITATION, LOST PROFITS OR LOSS OR DAMAGE TO DATA ARISING OUT OF THE USE OR INABILITY TO USE THIS MANUAL, EVEN IF CISCO OR ITS SUPPLIERS HAVE BEEN ADVISED OF THE POSSIBILITY OF SUCH DAMAGES.

Cisco and the Cisco logo are trademarks or registered trademarks of Cisco and/or its affiliates in the U.S. and other countries. To view a list of Cisco trademarks, go to this URL: [http://](http://www.cisco.com/go/trademarks) [www.cisco.com/go/trademarks](http://www.cisco.com/go/trademarks). Third-party trademarks mentioned are the property of their respective owners. The use of the word partner does not imply <sup>a</sup> partnership relationship between Cisco and any other company. (1110R)

Any Internet Protocol (IP) addresses used in this document are not intended to be actual addresses. Any examples, command display output, and figures included in the document are shown for illustrative purposes only. Any use of actual IP addresses in illustrative content is unintentional and coincidental.

© 2011-2012 Cisco Systems, Inc. All rights reserved.

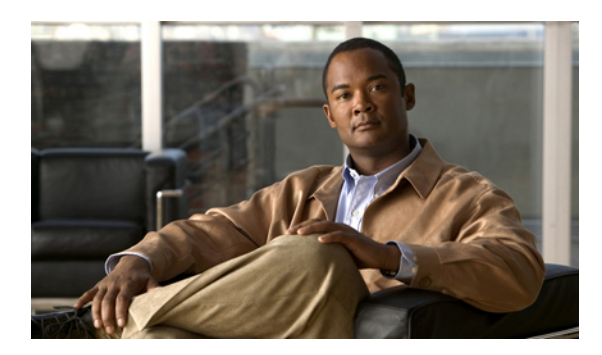

**CONTENTS**

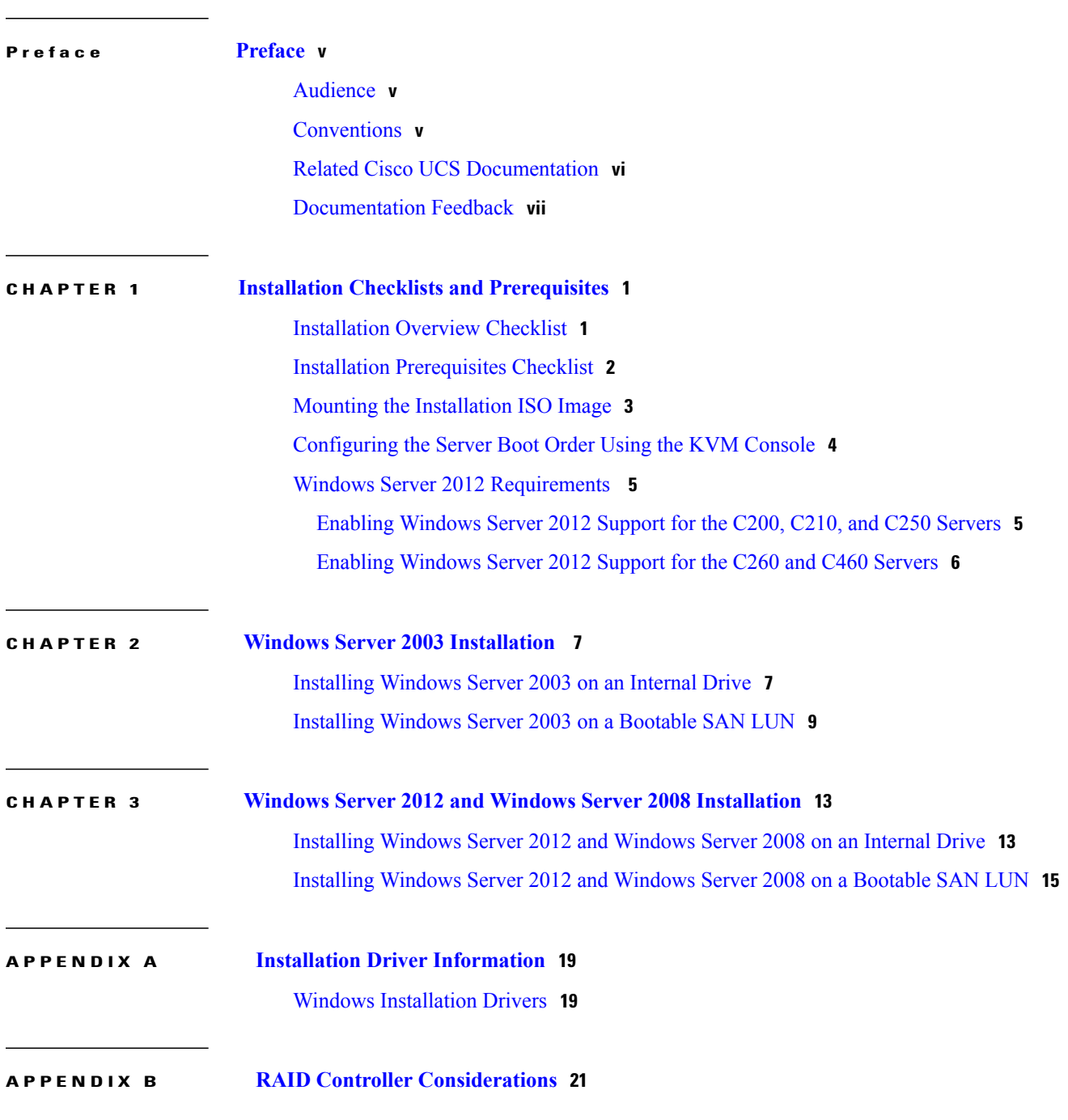

RAID [Controller](#page-28-1) Options **21**

 $\mathbf I$ 

<span id="page-4-0"></span>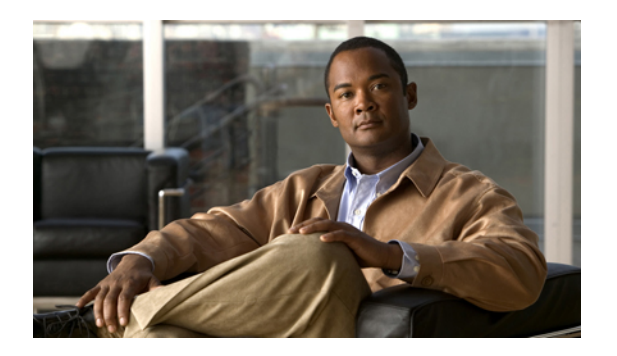

# **Preface**

This preface includes the following sections:

- [Audience,](#page-4-1) page v
- [Conventions,](#page-4-2) page v
- Related Cisco UCS [Documentation,](#page-5-0) page vi
- [Documentation](#page-6-0) Feedback, page vii

## <span id="page-4-1"></span>**Audience**

This guide is intended primarily for data center administrators with responsibilities and expertise in one or more of the following:

- Server administration
- Storage administration
- Network administration
- Network security

## <span id="page-4-2"></span>**Conventions**

This document uses the following conventions:

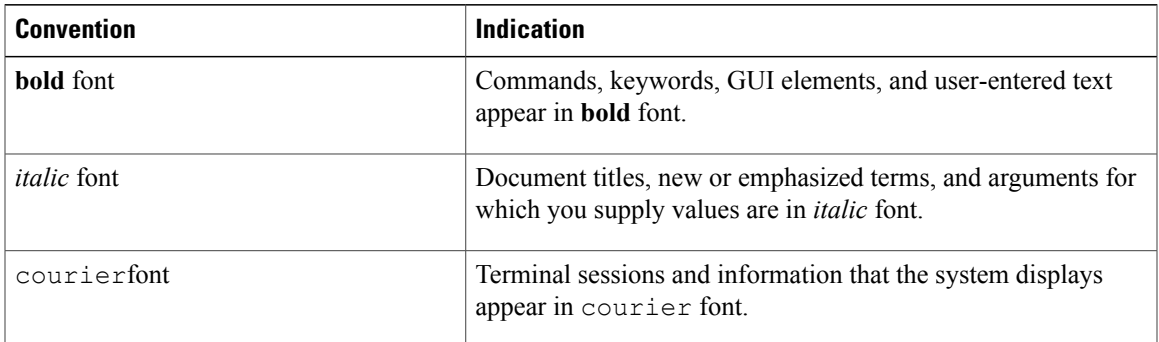

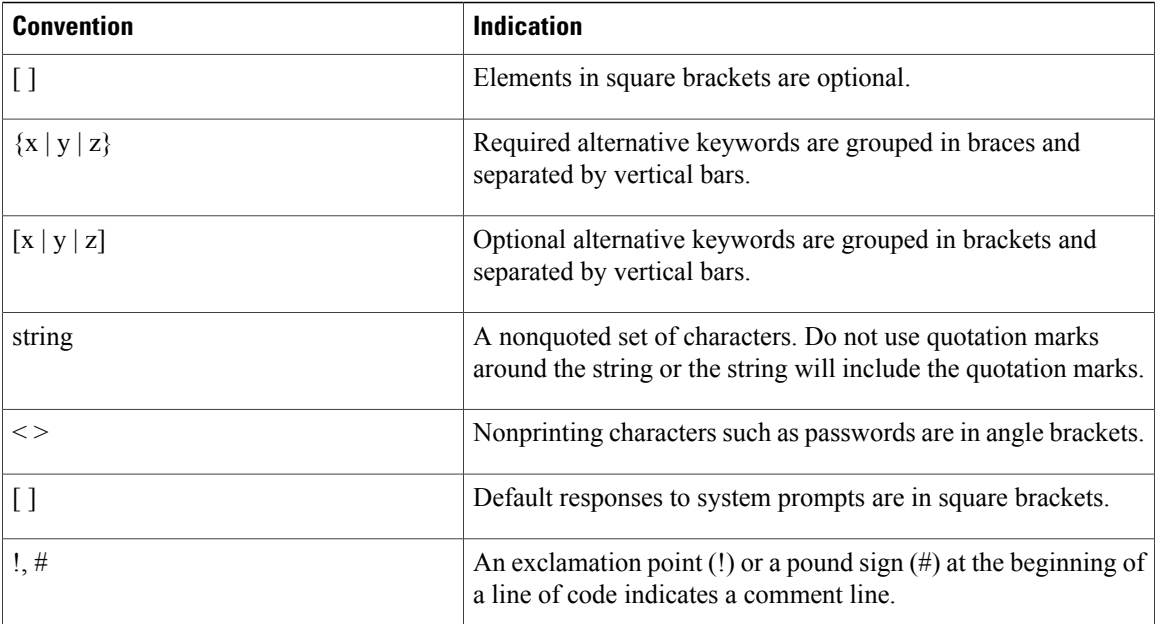

**Note** Means *reader take note*.

 $\boldsymbol{\mathcal{L}}$ 

**Tip** Means *the following information will help you solve a problem*.

 $\hat{\mathbb{A}}$ **Caution**

Means *reader be careful*. In this situation, you might perform an action that could result in equipment damage or loss of data.

Means *the described action saves time*. You can save time by performing the action described in the

 $\left(\overline{\mathcal{D}}\right)$ 

**Timesaver**

</del>

<span id="page-5-0"></span>**Warning** Means *reader be warned*. In this situation, you might perform an action that could result in bodily injury.

## **Related Cisco UCS Documentation**

paragraph.

### **Documentation Roadmaps**

For a complete list of all B-Series documentation,see the *Cisco UCS B-Series Servers Documentation Roadmap* available at the following URL: <http://www.cisco.com/go/unifiedcomputing/b-series-doc>.

For a complete list of all C-Series documentation,see the *Cisco UCS C-Series Servers Documentation Roadmap* available at the following URL: <http://www.cisco.com/go/unifiedcomputing/c-series-doc> .

### **Other Documentation Resources**

An ISO file containing all B and C-Series documentsis available at the following URL: [http://www.cisco.com/](http://www.cisco.com/cisco/software/type.html?mdfid=283853163&flowid=25821) [cisco/software/type.html?mdfid=283853163&flowid=25821.](http://www.cisco.com/cisco/software/type.html?mdfid=283853163&flowid=25821) From this page, click **Unified Computing System (UCS) Documentation Roadmap Bundle**.

The ISO file is updated after every major documentation release.

Follow Cisco UCS Docs on [Twitter](http://twitter.com/ciscoucsdocs) to receive document update notifications.

## <span id="page-6-0"></span>**Documentation Feedback**

To provide technical feedback on this document, or to report an error or omission, please send your comments to ucs-docfeedback@external.cisco.com. We appreciate your feedback.

 $\mathbf l$ 

<span id="page-8-0"></span>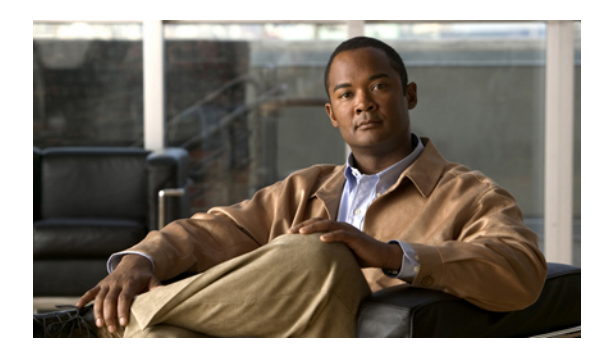

**CHAPTER 1**

# **Installation Checklists and Prerequisites**

This chapter includes the following sections:

- [Installation](#page-8-1) Overview Checklist, page 1
- Installation [Prerequisites](#page-9-0) Checklist, page 2
- Mounting the [Installation](#page-10-0) ISO Image, page 3
- [Configuring](#page-11-0) the Server Boot Order Using the KVM Console, page 4
- Windows Server 2012 [Requirements](#page-12-0) , page 5

## <span id="page-8-1"></span>**Installation Overview Checklist**

Complete the following tasks to install an operating system (OS) on your C-Series Rack-Mount Server.

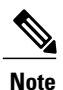

Cisco has developed the Cisco UCS Server Configuration Utility for C-Series Rack-Mount Servers, which can perform an unattended installation of some Window and Linux operating systems. This utility is shipped with new servers on the CD, and you can also download the ISO from Cisco.com. See the user documentation for the latest release of this utility at the following URL: [http://www.cisco.com/en/US/](http://www.cisco.com/en/US/products/ps10493/products_user_guide_list.html) [products/ps10493/products\\_user\\_guide\\_list.html](http://www.cisco.com/en/US/products/ps10493/products_user_guide_list.html)

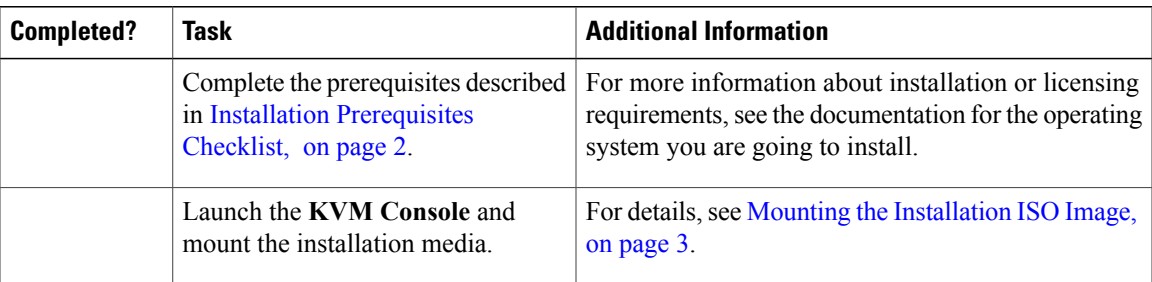

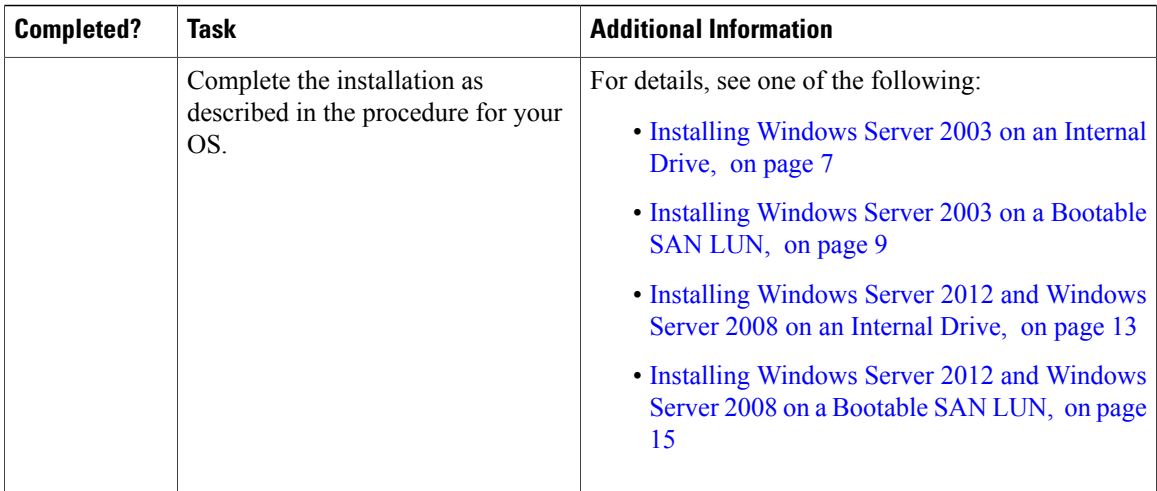

## <span id="page-9-0"></span>**Installation Prerequisites Checklist**

Before you begin installing the operating system (OS), make sure that you have the following items or have completed the following tasks:

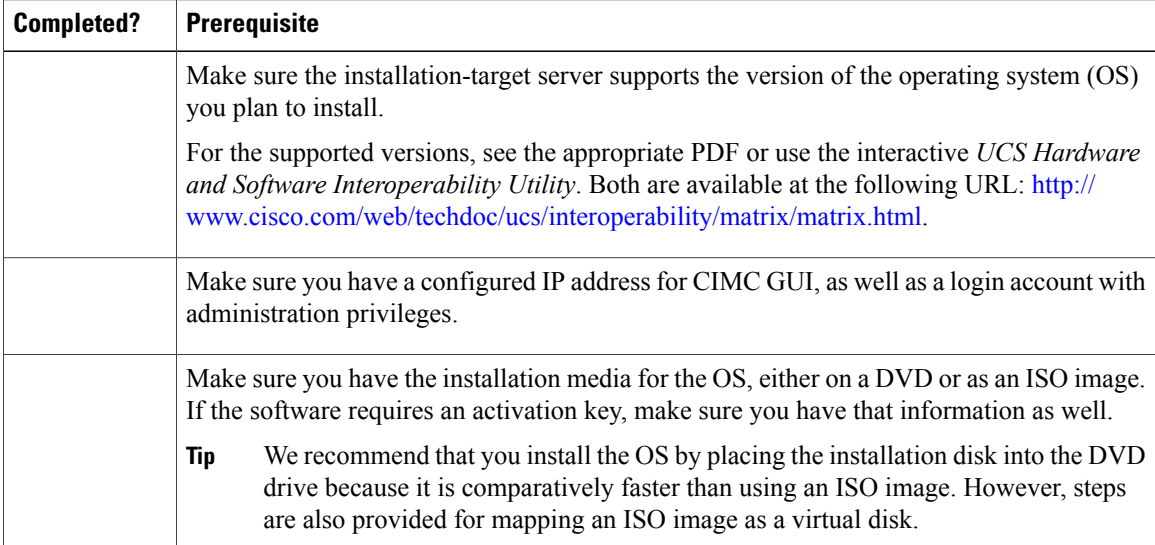

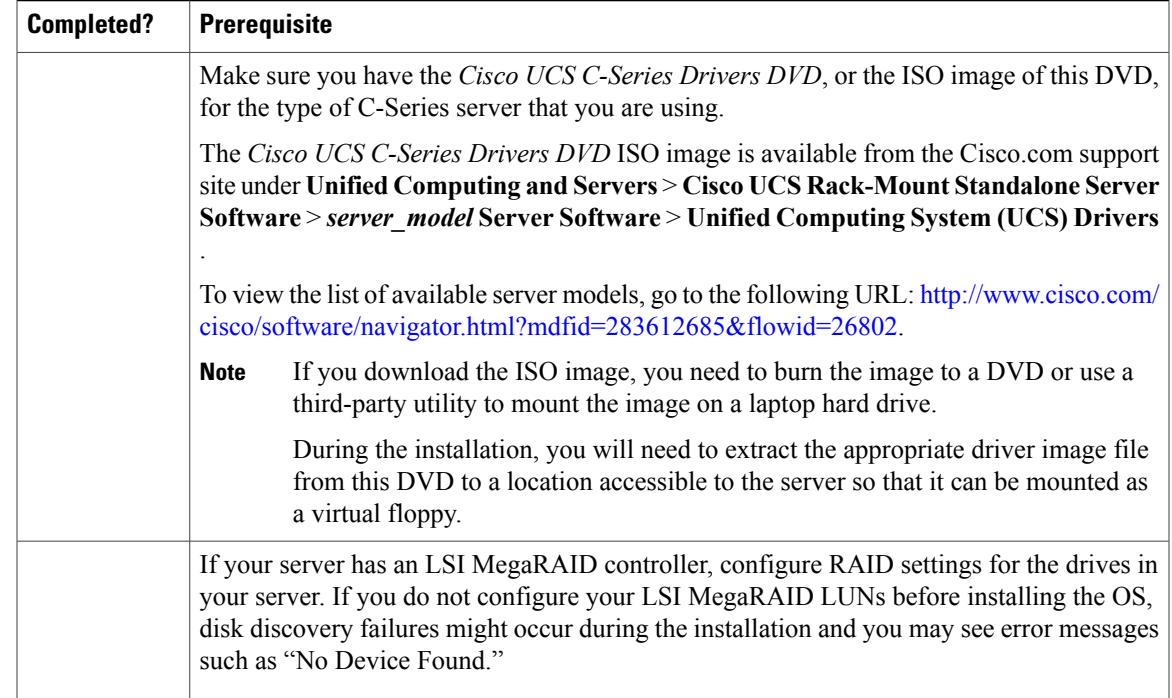

# <span id="page-10-0"></span>**Mounting the Installation ISO Image**

### **Before You Begin**

Make sure you have completed the prerequisites described in Installation [Prerequisites](#page-9-0) Checklist, on page 2.

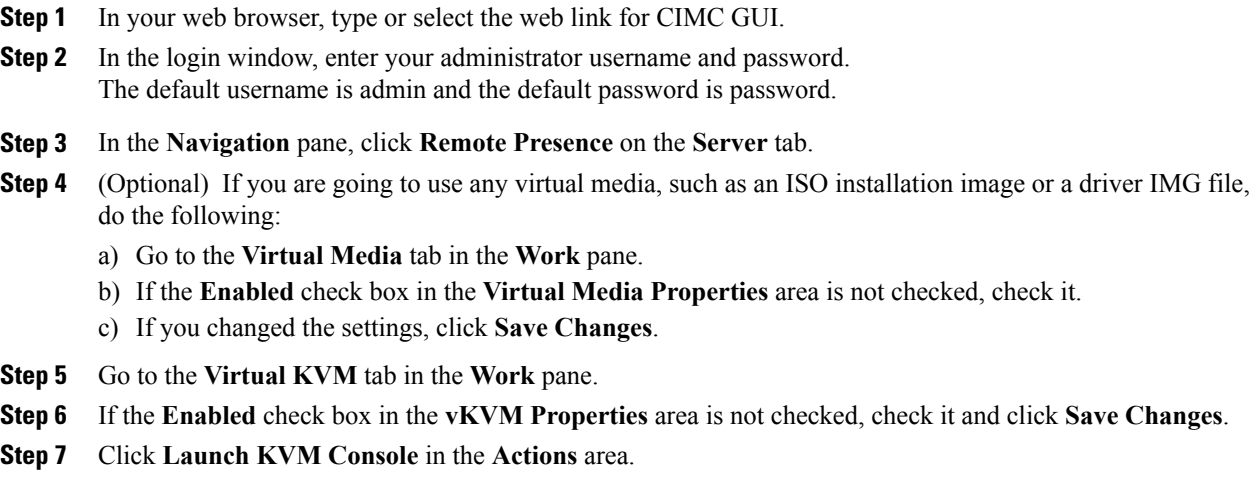

CIMC GUI opens the **KVM Console** in a separate window.

- **Step 8** How you access virtual media depends on the version of the **KVM Console** that you are using. Do one of the following to access virtual media:
	- Click the **Virtual Media** tab.
	- Click the **VM** tab.
	- Select **Tools** > **Virtual Media**.
- **Step 9** Click **Add Image** and navigate to the directory containing the installation ISO image.
- **Step 10** Select the ISO image file and click **Open**.
- **Step 11** In the **Client View** area, check the check box in the **Mapped** column associated with the ISO file, then wait for mapping to complete.
	- Click **Details** to see the mapping progress. **Tip**

#### **What to Do Next**

Install the OS as described in the installation procedure that matches the OS you are installing.

## <span id="page-11-0"></span>**Configuring the Server Boot Order Using the KVM Console**

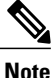

If you want to configure the boot order using CIMC GUI or CIMC CLI,see the GUI or CLI *Cisco Integrated Management Controller Configuration Guide* for the version of CIMC that you are using. The configuration guides are available at the following URL: [http://www.cisco.com/en/US/products/ps10739/products\\_](http://www.cisco.com/en/US/products/ps10739/products_installation_and_configuration_guides_list.html) [installation\\_and\\_configuration\\_guides\\_list.html](http://www.cisco.com/en/US/products/ps10739/products_installation_and_configuration_guides_list.html)

- **Step 1** If it is not already open, launch the **KVM Console**.
- **Step 2** Reboot the server.
- **Step 3** In the **KVM** tab of the **KVM Console**, watch the boot messages and press F2 when prompted to enter BIOS setup.
	- After you press F2, there is a small time interval before the BIOS setup utility is displayed because the server continues to initialize devices. It displays the utility only after initialization is complete. **Note**
- **Step 4** On the BIOS setup utility screen, click the **Boot Options** tab.
- **Step 5** Perform the following steps based on how your system is configured:

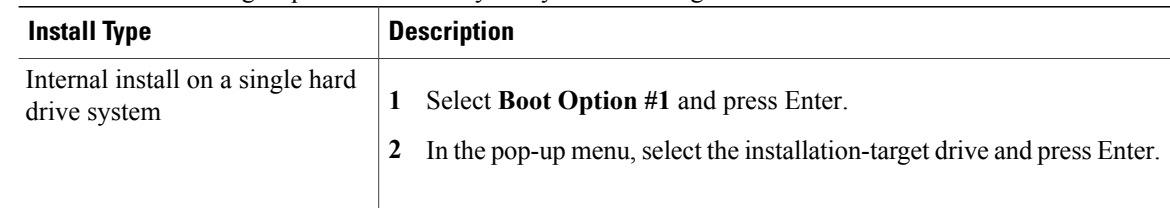

| <b>Install Type</b>                                 | <b>Description</b>                                                                                                    |
|-----------------------------------------------------|----------------------------------------------------------------------------------------------------|
| Internal install on a multiple hard<br>drive system | On the Boot Options tab, select Hard Disk Order and press Enter.<br>1<br>On the Hard Disk Order tab, select Boot Option #1 and press Enter.<br>2<br>In the pop-up menu, select the installation-target drive and press Enter.<br>3<br>Press Esc to return to the main <b>Boot Options</b> tab.<br>4                    |
| Install on a Bootable SAN LUN                       | On the <b>Boot Options</b> tab, select <b>Hard Disk Order</b> and press Enter.<br>1<br>On the Hard Disk Order tab, select Boot Option #1 and press Enter.<br>2<br>In the pop-up menu, select the installation target SAN LUN and press<br>3<br>Enter.<br>Press Esc to return to the main <b>Boot Options</b> tab.<br>4 |

**Step 6** Press F10 to save your changes and reboot the server.

## <span id="page-12-0"></span>**Windows Server 2012 Requirements**

To enable Windows Server 2012 support on certain Cisco UCS C-Series Rack-Mount Servers, you must update the BIOS settings.

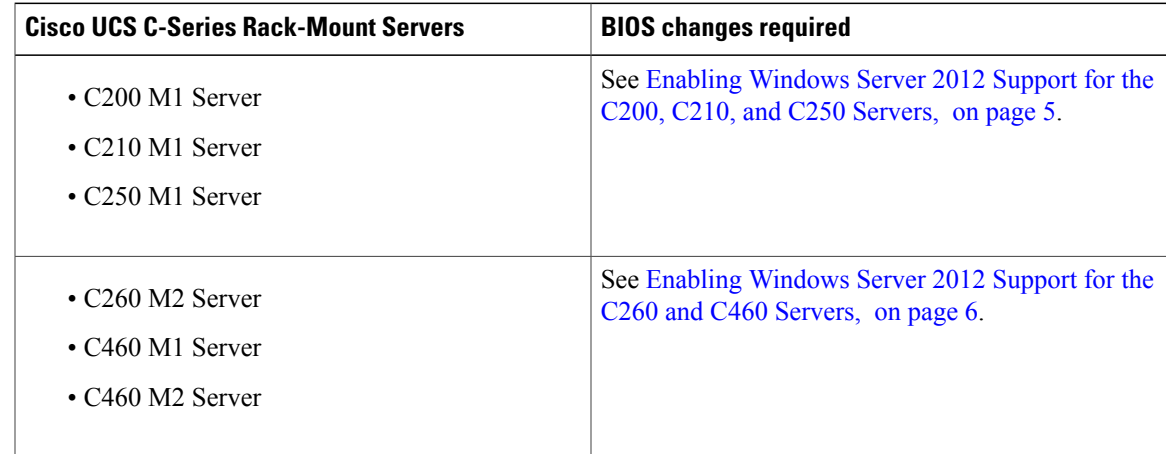

### <span id="page-12-1"></span>**Enabling Windows Server 2012 Support for the C200, C210, and C250 Servers**

This procedure describes how to enable Windows Server 2012 support.

### **Procedure**

- **Step 1** If it is not already open, launch the **KVM Console**.
- **Step 2** Reboot the server.
- **Step 3** In the **KVM** tab of the **KVM Console**, watch the boot messages and press F2 when prompted to enter BIOS setup.
	- After you press F2, there is a small time interval before the BIOS setup utility is displayed because the server continues to initialize devices. It displays the utility only after initialization is complete. **Note**
- **Step 4** On the BIOS setup utility screen, click the **Advanced** tab.
- **Step 5** Select **PCI Configuration** and press Enter.
- **Step 6** On the **PCI Configuration** tab, select **SR-IOV** and press Enter.
- **Step 7** In the pop-up menu, select Enabled and press Enter.
- **Step 8** Press F10 to save your changes and reboot the server.

### <span id="page-13-0"></span>**Enabling Windows Server 2012 Support for the C260 and C460 Servers**

This procedure describes how to enable Windows Server 2012 support.

- **Step 1** If it is not already open, launch the **KVM Console**.
- **Step 2** Reboot the server.
- **Step 3** In the **KVM** tab of the **KVM Console**, watch the boot messages and press F2 when prompted to enter BIOS setup.
	- After you press F2, there is a small time interval before the BIOS setup utility is displayed because the server continues to initialize devices. It displays the utility only after initialization is complete. **Note**
- **Step 4** On the BIOS setup utility screen, click the **Advanced** tab.
- **Step 5** Select **PCI Configuration** and press Enter.
- **Step 6** On the **PCI Configuration** tab, select **SR-IOV** and press Enter.
- **Step 7** In the pop-up menu, select Enabled and press Enter.
- **Step 8** Press Escape to return to the **Advanced** tab.
- **Step 9** Select **ACPI Configuration** and press Enter.
- **Step 10** On the **ACPI Configuration** tab, select **ACPI \_OSC Enable** and press Enter.
- **Step 11** In the pop-up menu, select Enabled and press Enter.
- **Step 12** Press F10 to save your changes and reboot the server.

<span id="page-14-0"></span>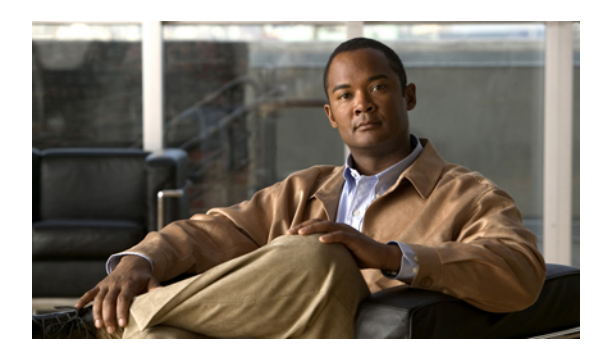

# **CHAPTER 2**

# **Windows Server 2003 Installation**

This chapter includes the following sections:

- Installing [Windows](#page-14-1) Server 2003 on an Internal Drive, page 7
- Installing [Windows](#page-16-0) Server 2003 on a Bootable SAN LUN, page 9

## <span id="page-14-1"></span>**Installing Windows Server 2003 on an Internal Drive**

This section describes how to install Windows Server 2003 with Service Pack 2 (SP2) x86 or x64 on an internal drive using CIMC GUI and the **KVM Console**.

Other versions of Windows Server 2003 are not supported.

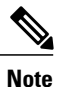

Cisco has developed the Cisco UCS Server Configuration Utility for C-Series Rack-Mount Servers, which can perform an unattended installation of some Window and Linux operating systems. This utility is shipped with new servers on the CD, and you can also download the ISO from Cisco.com. See the user documentation for the latest release of this utility at the following URL: [http://www.cisco.com/en/US/](http://www.cisco.com/en/US/products/ps10493/products_user_guide_list.html) [products/ps10493/products\\_user\\_guide\\_list.html](http://www.cisco.com/en/US/products/ps10493/products_user_guide_list.html)

### **Before You Begin**

Make sure you have completed the prerequisites described in Installation [Prerequisites](#page-9-0) Checklist, on page 2.

- **Step 1** Find the drivers for your installed devices on the *Cisco UCS C-Series Drivers DVD* or in the DVD ISO file and extract them to a location that the server can access.
	- If you do not know which drivers are required, reboot the server and read the output messages. As the devices are initialized, the boot process displays information about them. For more information, see Installation Driver [Information,](#page-26-2) on page 19. **Tip**
- **Step 2** If you are installing the OS or drivers from virtual media, launch the **KVM Console** and mount the media as described in Mounting the [Installation](#page-10-0) ISO Image, on page 3.
- **Step 3** Mount the driver IMG image file for your mass storage controller or SAN HBA device:
	- a) Click **Add Image** and navigate to the directory containing the driver IMG image file for your device and operating system.
	- b) Select the IMG image file and click **Open**.
	- c) When prompted whether you want to emulate the device as a floppy, click **Yes**.
	- d) In the **Client View** area, check the check box in the **Mapped** column associated with the IMG virtual floppy, then wait for mapping to complete.
- **Step 4** Power cycle the server using one of the following methods:
	- In the **KVM Console**, go to the **KVM** tab and select **Macros** > **Ctrl-Alt-Del**.
	- In CIMC GUI, click **Summary** in the **Navigation** pane, then click **Power Cycle Server** in the **Actions** area of the **Server Summary** tab.
	- On the physical server, press the Power button.
- **Step 5** (Optional) If you want to set the boot order that the server will use after the OS is installed, watch the boot messages and press F2 when prompted to enter BIOS setup, then set the boot order. For details, see [Configuring](#page-11-0) the Server Boot Order Using the KVM Console, on page 4.
- **Step 6** To override the normal boot order and boot from the installation media, in the **KVM** tab of the **KVM Console**, watch the boot messages and press F6 when prompted to enter the Boot Menu.
- **Step 7** On the **Boot Menu** screen, do one of the following:
	- If you are using an ISO image, select **Cisco Virtual CD/DVD** and press Enter.
	- If you are using a physical install disk, select the disk drive in which that disk resides and press Enter.

The server reboots from the selected device and begins installing the OS from the image or disk.

- **Step 8** Press Enter when prompted to boot from CD. Watch carefully for the Press F6 to install third-party drivers prompt that is displayed early in the installation process at the bottom of the window.
- **Step 9** Install the mass storage controller or HBA device drivers from the virtual floppy:
	- a) Press F6 when prompted to install third-party drivers. Continue to watch the installation process until you are prompted to specify an additional device.
	- b) Press S when prompted to specify an additional device.
	- c) Select your device from the list and press Enter. The drivers are installed from the virtual floppy.

**Step 10** Complete the installation according to the requirements and standards of your company by continuing to monitor the installation progress and answering prompts as required. After the Windows installation is complete, Windows reboots the server again and you are prompted to press Ctrl-Alt-Del and log in to access the Windows desktop. Use the login credentials that you supplied during the Windows installation process.

- At this point, Windows still needs device drivers installed for devices such as the server chipset and Ethernet controllers. In the **Windows Device Manager**, devices that still need drivers are marked with yellow flags. **Note**
- **Step 11** Use **Windows File Manager** to navigate to the folder into which you extracted the Cisco drivers in Step 1. For details about the driver DVD folder structure, see Windows [Installation](#page-26-1) Drivers, on page 19.
	- If you experience slow performance when using Windows Server 2008 R2, get the latest drivers for the onboard Intel 82576 NIC directly from the Intel site: [http://downloadcenter.intel.com.](http://downloadcenter.intel.com) **Tip**
- **Step 12** Launch the **Windows Device Manager** and look for any devices that still have yellow flags. For each such device, install the driver manually through the **Device Manager**.

## <span id="page-16-0"></span>**Installing Windows Server 2003 on a Bootable SAN LUN**

This procedure describes how to install Windows Server 2003 with Service Pack 2 (SP2) x86 or x64 on a bootable SAN LUN using CIMC GUI and the **KVM Console**.

**Note**

Cisco has developed the Cisco UCS Server Configuration Utility for C-Series Rack-Mount Servers, which can perform an unattended installation of some Window and Linux operating systems. This utility is shipped with new servers on the CD, and you can also download the ISO from Cisco.com. See the user documentation for the latest release of this utility at the following URL: [http://www.cisco.com/en/US/](http://www.cisco.com/en/US/products/ps10493/products_user_guide_list.html) [products/ps10493/products\\_user\\_guide\\_list.html](http://www.cisco.com/en/US/products/ps10493/products_user_guide_list.html)

### **Before You Begin**

- Make sure you have completed the prerequisites described in Installation [Prerequisites](#page-9-0) Checklist, on page 2.
- Configure a LUN or RAID volume on your SAN, then connect to the SAN and verify that one (and only one) path exists from the SAN HBA to the LUN.

If you are using a RAID controller, see RAID Controller [Considerations,](#page-28-2) on page 21 for more information.

- **Step 1** Find the drivers for your installed devices on the *Cisco UCS C-Series Drivers DVD* or in the DVD ISO file and extract them to a location that the server can access.
	- If you do not know which drivers are required, reboot the server and read the output messages. As the devices are initialized, the boot process displays information about them. For more information, see Installation Driver [Information,](#page-26-2) on page 19. **Tip**
- **Step 2** If you are installing the OS or drivers from virtual media, launch the **KVM Console** and mount the media as described in Mounting the [Installation](#page-10-0) ISO Image, on page 3.
- **Step 3** Mount the driver IMG image file for your mass storage controller or SAN HBA device:
	- a) Click **Add Image** and navigate to the directory containing the driver IMG image file for your device and operating system.
- b) Select the IMG image file and click **Open**.
- c) When prompted whether you want to emulate the device as a floppy, click **Yes**.
- d) In the **Client View** area, check the check box in the **Mapped** column associated with the IMG virtual floppy, then wait for mapping to complete.
- **Step 4** Power cycle the server using one of the following methods:
	- In the **KVM Console**, go to the **KVM** tab and select **Macros** > **Ctrl-Alt-Del**.
	- In CIMC GUI, click **Summary** in the **Navigation** pane, then click **Power Cycle Server** in the **Actions** area of the **Server Summary** tab.
	- On the physical server, press the Power button.
- **Step 5** (Optional) If you want to set the boot order that the server will use after the OS is installed, watch the boot messages and press F2 when prompted to enter BIOS setup, then set the boot order. For details, see [Configuring](#page-11-0) the Server Boot Order Using the KVM Console, on page 4.
- **Step 6** To override the normal boot order and boot from the installation media, in the **KVM** tab of the **KVM Console**, watch the boot messages and press F6 when prompted to enter the Boot Menu.
- **Step 7** On the **Boot Menu** screen, do one of the following:
	- If you are using an ISO image, select **Cisco Virtual CD/DVD** and press Enter.
	- If you are using a physical install disk, select the disk drive in which that disk resides and press Enter.

The server reboots from the selected device and begins installing the OS from the image or disk.

- **Step 8** Press Enter when prompted to boot from CD. Watch carefully for the Press F6 to install third-party drivers prompt that is displayed early in the installation process at the bottom of the window.
- **Step 9** Install the mass storage controller or HBA device drivers from the virtual floppy:
	- a) Press F6 when prompted to install third-party drivers. Continue to watch the installation process until you are prompted to specify an additional device.
	- b) Press S when prompted to specify an additional device.
	- c) Select your device from the list and press Enter. The drivers are installed from the virtual floppy.
- **Step 10** Complete the installation according to the requirements and standards of your company by continuing to monitor the installation progress and answering prompts as required. After the Windows installation is complete, Windows reboots the server again and you are prompted to press Ctrl-Alt-Del and log in to access the Windows desktop. Use the login credentials that you supplied during the Windows installation process.
	- At this point, Windows still needs device drivers installed for devices such as the server chipset and Ethernet controllers. In the **Windows Device Manager**, devices that still need drivers are marked with yellow flags. **Note**
- **Step 11** Use **Windows File Manager** to navigate to the folder into which you extracted the Cisco drivers in Step 1. For details about the driver DVD folder structure, see Windows [Installation](#page-26-1) Drivers, on page 19.
	- If you experience slow performance when using Windows Server 2008 R2, get the latest drivers for the onboard Intel 82576 NIC directly from the Intel site: <http://downloadcenter.intel.com>. **Tip**

**Step 12** Launch the **Windows Device Manager** and look for any devices that still have yellow flags. For each such device, install the driver manually through the **Device Manager**.

 $\mathbf l$ 

<span id="page-20-0"></span>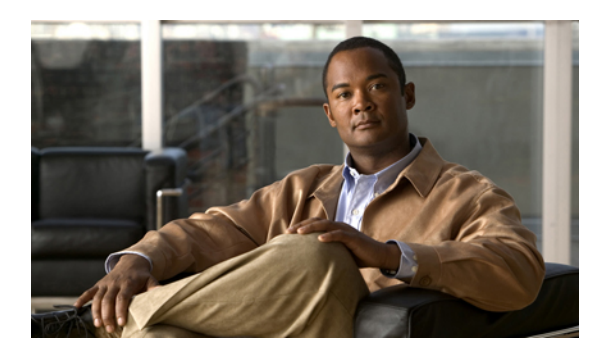

**CHAPTER 3**

# **Windows Server 2012 and Windows Server 2008 Installation**

This chapter includes the following sections:

- Installing [Windows](#page-20-1) Server 2012 and Windows Server 2008 on an Internal Drive, page 13
- Installing [Windows](#page-22-0) Server 2012 and Windows Server 2008 on a Bootable SAN LUN, page 15

# <span id="page-20-1"></span>**Installing Windows Server 2012 and Windows Server 2008 on an Internal Drive**

This procedure describes how to install Windows Server 2012, Windows Server 2008 x64, or Windows Server 2008 R2 x64 and required drivers on an internal drive using CIMC GUI and the **KVM Console**.

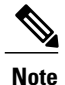

Cisco has developed the Cisco UCS Server Configuration Utility for C-Series Rack-Mount Servers, which can perform an unattended installation of some Window and Linux operating systems. This utility is shipped with new servers on the CD, and you can also download the ISO from Cisco.com. See the user documentation for the latest release of this utility at the following URL: [http://www.cisco.com/en/US/](http://www.cisco.com/en/US/products/ps10493/products_user_guide_list.html) [products/ps10493/products\\_user\\_guide\\_list.html](http://www.cisco.com/en/US/products/ps10493/products_user_guide_list.html)

### **Before You Begin**

Make sure you have completed the prerequisites described in Installation [Prerequisites](#page-9-0) Checklist, on page 2.

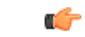

**Important**

If you have a Cisco UCS C200 or C210 rack-mount server with a Intel Quad port GbE HBA adapter, you must uninstall it before you install Windows 2012 or Windows 2008 R2 on the server. You may reinstall it later, but if the adapter is present during Windows installation, the installation will fail citing an unexpected error.

### **Procedure**

- **Step 1** Find the drivers for your installed devices on the *Cisco UCS C-Series Drivers DVD* or in the DVD ISO file and extract them to a location that the server can access.
	- If you do not know which drivers are required, reboot the server and read the output messages. As the devices are initialized, the boot process displays information about them. For more information, see Installation Driver [Information](#page-26-2), on page 19. **Tip**
- **Step 2** If you are installing the OS or drivers from virtual media, launch the **KVM Console** and mount the media as described in Mounting the [Installation](#page-10-0) ISO Image, on page 3.
- **Step 3** Power cycle the server using one of the following methods:
	- In the **KVM Console**, go to the **KVM** tab and select **Macros** > **Ctrl-Alt-Del**.
	- In CIMC GUI, click **Summary** in the **Navigation** pane, then click **Power Cycle Server** in the **Actions** area of the **Server Summary** tab.
	- On the physical server, press the Power button.
- **Step 4** (Optional) If you want to set the boot order that the server will use after the OS is installed, watch the boot messages and press F2 when prompted to enter BIOS setup, then set the boot order. For details, see [Configuring](#page-11-0) the Server Boot Order Using the KVM Console, on page 4.
- **Step 5** To override the normal boot order and boot from the installation media, in the **KVM** tab of the **KVM Console**, watch the boot messages and press F6 when prompted to enter the Boot Menu.
- **Step 6** On the **Boot Menu** screen, do one of the following:
	- If you are using an ISO image, select **Cisco Virtual CD/DVD** and press Enter.
	- If you are using a physical install disk, select the disk drive in which that disk resides and press Enter.

The server reboots from the selected device and begins installing the OS from the image or disk.

- **Step 7** Press Enter when prompted to boot from CD. Answer the installation questions according to the requirements and standards of your company until the **Where do you want to install Windows?** screen displays, then go to the next step.
- **Step 8** When Windows displays the **Where do you want to install Windows?** screen, mount the Cisco driver ISO image so that you can install the basic drivers before you install Windows. To do so:
	- a) Return to the **VM** tab or **Virtual Media Session** dialog box in the **KVM Console**.
	- b) Because you can only have one virtual CD/DVD mapped at a time, unmap any existing virtual CD/DVD connections by clearing the check box associated with that connection.
		- To verify that you can create a new connection, look at the **Details** table. The first line should show that the **Virtual CD/DVD** is not mapped. **Tip**
	- c) Click **AddImage** and navigate to the directory containing the Cisco driver ISO image for you massstorage or HBA device.
	- d) Select the ISO image file and click **Open**.
	- e) In the **Client View** area, check the check box in the **Mapped** column associated with the ISO file, then wait for mapping to complete.
	- f) Return to the Windows installation prompt in the **KVM** tab.
- **Step 9** Install the drivers:
	- a) In the **Where do you want to install Windows?** screen, click the **Load Driver** link below the table.
- b) In the **Load Driver** dialog box, click **Browse**.
- c) Navigate to the appropriate folder on the virtual DVD device that you just mapped and select the drivers you want to install.
- d) Click **OK**.

When Windows has finished loading the drivers, it displays the **Select the driver to install** dialog box with the new drivers listed.

- e) Select the driver for your device and click **Next**. Wait until the driver installation is complete, as indicated by the Windows status bar.
- **Step 10** (Optional) If you are installing Windows from an ISO image file, unmap the driver ISO image and remap the Windows installation image:
	- a) Return to the **VM** tab or **Virtual Media Session** dialog box in the **KVM Console**.
	- b) In the **Client View** area, clear the check box in the **Mapped** column that corresponds to the driver ISO file.
	- c) Check the check box in the **Mapped** column that corresponds to your Windows installation image, then wait for mapping to complete.
	- d) Return to the Windows installation prompt in the **KVM** tab.
	- e) (Optional) If the installation procedure displays an error stating that it cannot continue because it cannot find the installation disk, click **Refresh**at the bottom of the screen to have the installation procedure refresh the connection with the installation ISO image.
- **Step 11** In the **Where do you want to install Windows?** screen, select the disk or partition in which you want to install Windows and click **Next**.

**Step 12** Complete the installation according to the requirements and standards of your company by continuing to monitor the installation progress and answering prompts as required. After the Windows installation is complete, Windows reboots the server again and you are prompted to press Ctrl-Alt-Del and log in to access the Windows desktop. Use the login credentials that you supplied during the Windows installation process.

- At this point, Windows still needs device drivers installed for devices such as the server chipset and Ethernet controllers. In the **Windows Device Manager**, devices that still need drivers are marked with yellow flags. **Note**
- **Step 13** Use **Windows File Manager** to navigate to the folder into which you extracted the Cisco drivers in Step 1. For details about the driver DVD folder structure, see Windows [Installation](#page-26-1) Drivers, on page 19.
	- If you experience slow performance when using Windows Server 2008 R2, get the latest drivers for the onboard Intel 82576 NIC directly from the Intel site: [http://downloadcenter.intel.com.](http://downloadcenter.intel.com) **Tip**
- **Step 14** Launch the **Windows Device Manager** and look for any devices that still have yellow flags. For each such device, install the driver manually through the **Device Manager**.

## <span id="page-22-0"></span>**Installing Windows Server 2012 and Windows Server 2008 on a Bootable SAN LUN**

This section describes how to install Windows Server 2012, Windows Server 2008 x64, or Windows Server 2008 R2 x64 and required drivers on a bootable SAN LUN using CIMC GUI and the **KVM Console**.

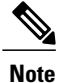

Cisco has developed the Cisco UCS Server Configuration Utility for C-Series Rack-Mount Servers, which can perform an unattended installation of some Window and Linux operating systems. This utility is shipped with new servers on the CD, and you can also download the ISO from Cisco.com. See the user documentation for the latest release of this utility at the following URL: [http://www.cisco.com/en/US/](http://www.cisco.com/en/US/products/ps10493/products_user_guide_list.html) [products/ps10493/products\\_user\\_guide\\_list.html](http://www.cisco.com/en/US/products/ps10493/products_user_guide_list.html)

### **Before You Begin**

- Make sure you have completed the prerequisites described in Installation [Prerequisites](#page-9-0) Checklist, on page 2.
- Configure a LUN or RAID volume on your SAN, then connect to the SAN and verify that one (and only one) path exists from the SAN HBA to the LUN.

If you are using a RAID controller, see RAID Controller [Considerations](#page-28-2), on page 21 for more information.

```
Ú
```
If you have a Cisco UCS C200 or C210 rack-mount server with a Intel Quad port GbE HBA adapter, you must uninstall it before you install Windows 2012 or Windows 2008 R2 on the server. You may reinstall it later, but if the adapter is present during Windows installation, the installation will fail citing an unexpected error. **Important**

- **Step 1** Find the drivers for your installed devices on the *Cisco UCS C-Series Drivers DVD* or in the DVD ISO file and extract them to a location that the server can access.
	- If you do not know which drivers are required, reboot the server and read the output messages. As the devices are initialized, the boot process displays information about them. For more information, see Installation Driver [Information](#page-26-2), on page 19. **Tip**
- **Step 2** If you are installing the OS or drivers from virtual media, launch the **KVM Console** and mount the media as described in Mounting the [Installation](#page-10-0) ISO Image, on page 3.
- **Step 3** Power cycle the server using one of the following methods:
	- In the **KVM Console**, go to the **KVM** tab and select **Macros** > **Ctrl-Alt-Del**.
	- In CIMC GUI, click **Summary** in the **Navigation** pane, then click **Power Cycle Server** in the **Actions** area of the **Server Summary** tab.
	- On the physical server, press the Power button.
- **Step 4** (Optional) If you want to set the boot order that the server will use after the OS is installed, watch the boot messages and press F2 when prompted to enter BIOS setup, then set the boot order. For details, see [Configuring](#page-11-0) the Server Boot Order Using the KVM Console, on page 4.
- **Step 5** To override the normal boot order and boot from the installation media, in the **KVM** tab of the **KVM Console**, watch the boot messages and press F6 when prompted to enter the Boot Menu.
- **Step 6** On the **Boot Menu** screen, do one of the following:
- If you are using an ISO image, select **Cisco Virtual CD/DVD** and press Enter.
- If you are using a physical install disk, select the disk drive in which that disk resides and press Enter.

The server reboots from the selected device and begins installing the OS from the image or disk.

- **Step 7** Press Enter when prompted to boot from CD. Answer the installation questions according to the requirements and standards of your company until the **Where do you want to install Windows?** screen displays, then go to the next step.
- **Step 8** Complete the installation according to the requirements and standards of your company by continuing to monitor the installation progress and answering prompts as required. After the Windows installation is complete, Windows reboots the server again and you are prompted to press Ctrl-Alt-Del and log in to access the Windows desktop. Use the login credentials that you supplied during the Windows installation process.
	- At this point, Windows still needs device drivers installed for devices such as the server chipset and Ethernet controllers. In the **Windows Device Manager**, devices that still need drivers are marked with yellow flags. **Note**
- **Step 9** Use **Windows File Manager** to navigate to the folder into which you extracted the Cisco drivers in Step 1. For details about the driver DVD folder structure, see Windows [Installation](#page-26-1) Drivers, on page 19.
	- If you experience slow performance when using Windows Server 2008 R2, get the latest drivers for the onboard Intel 82576 NIC directly from the Intel site: [http://downloadcenter.intel.com.](http://downloadcenter.intel.com) **Tip**
- **Step 10** Launch the **Windows Device Manager** and look for any devices that still have yellow flags. For each such device, install the driver manually through the **Device Manager**.

 $\mathbf l$ 

<span id="page-26-2"></span><span id="page-26-0"></span>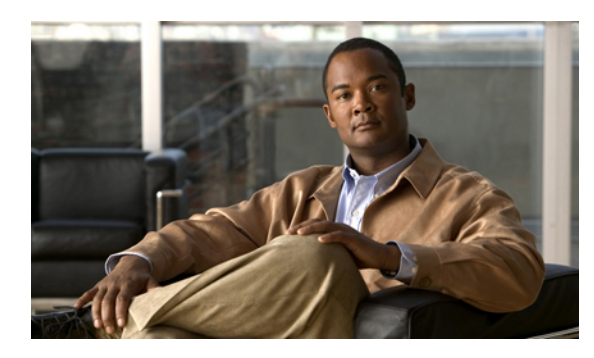

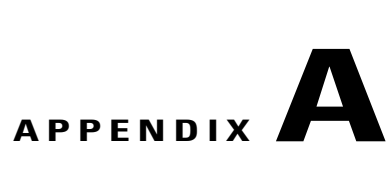

# **Installation Driver Information**

This appendix includes the following sections:

• Windows [Installation](#page-26-1) Drivers, page 19

## <span id="page-26-1"></span>**Windows Installation Drivers**

The required installation drivers and detailed driver information is available on the *Cisco UCS C-Series Drivers DVD*.

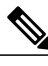

**Note**

The *Cisco UCS C-Series Drivers DVD* ISO image is available from the Cisco.com support site under **Unified Computing and Servers > Cisco UCS Rack-Mount Standalone Server Software >** *server\_model* **Server Software** > **Unified Computing System (UCS) Drivers** .

To view the list of available server models, go to the following URL: [http://www.cisco.com/cisco/software/](http://www.cisco.com/cisco/software/navigator.html?mdfid=283612685&flowid=26802) [navigator.html?mdfid=283612685&flowid=26802.](http://www.cisco.com/cisco/software/navigator.html?mdfid=283612685&flowid=26802)

The drivers are organized into top-level folders by operating system, and each operating system folder has a hierarchically structured series of subfolders that become increasing specific so that you can find the exact drivers you need. When you navigate to a folder that contains drivers, it will also contain one or more README files that describes what those particular drivers are used for.

An example of the folder structure for Windows follows:

```
Windows
   ChipSet
      vendor
         blade-model-number
            OS-version-number
               All
               ia64
               Lang (contains language subfolders)
               Vista
               x64
   Mgmt
      Emulex
         model-number
            ElxPlus
               OS-version-number
                  x64
   Network
```

```
vendor
      model-number
         OS-version-number
           x64
Security
   TPM
      OS-version-number
            x64
Storage
   vendor
      model-number
         OS-version-number
            x64
Video
   Matrox
      G200e
         OS-version-number
            x64
```
For example, the Windows Server 2008 Release 2 drivers for the Cisco UCS M81KR Virtual Interface Card can be found in the folder Windows/Network/Cisco/M81KR/W2K8R2/x64.

<span id="page-28-2"></span><span id="page-28-0"></span>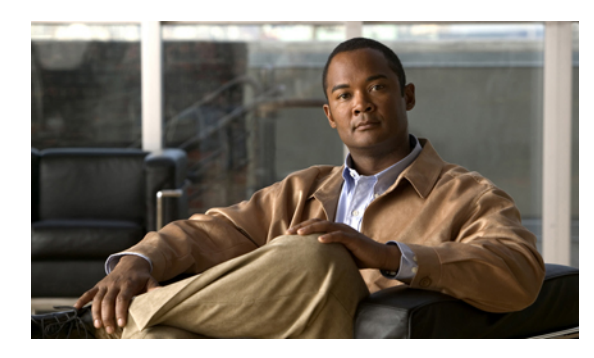

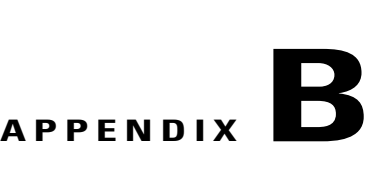

# **RAID Controller Considerations**

This appendix includes the following sections:

• RAID [Controller](#page-28-1) Options, page 21

## <span id="page-28-1"></span>**RAID Controller Options**

For information about supported RAID controller hardware in each Cisco UCS C-Series Rack-Mount Servers, refer to the "RAID Controller Considerations" appendix in each platform Installation and Service Guide. See the link for the guide for your platform in the *Cisco UCS C-Series Servers Documentation Roadmap*, located at:

[http://www.cisco.com/en/US/docs/unified\\_computing/ucs/overview/guide/UCS\\_rack\\_roadmap.html](http://www.cisco.com/en/US/docs/unified_computing/ucs/overview/guide/UCS_rack_roadmap.html) For information about using the controllers and their utilities, see the Cisco UCS [Servers](http://www.cisco.com/en/US/docs/unified_computing/ucs/c/sw/raid/configuration/guide/RAID_GUIDE.html) RAID Guide.